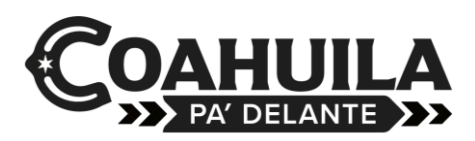

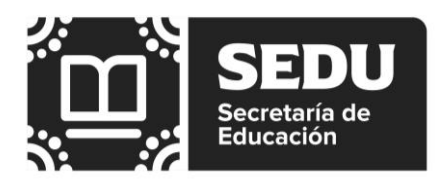

# **ORIENTACIONES PARA EL LLENADO DE REGISTRO DEL ASPIRANTE**

- a) Seleccionar en la página principal la opción SELECCIÓN 2023.
- b) Al entrar a esta opción encontrará, además de la información necesaria para llenar la Solicitud de Registro, datos que le permiten conocer el Sistema Estatal de Educación Normal.
- c) Una vez leída la información proceda a llenar la solicitud de registro con letra mayúscula y sin acentos.
- d) Una vez concluido el registro de sus datos, presione la opción **Grabar** para que su registro sea aceptado y se le asigne su número de registro.
- e) Una vez realizado el paso anterior, proceda a **Imprimir la ficha de registro**, pues con esta forma se tiene que presentar a la institución a la que desea ingresar para cubrir el derecho a examen de selección.
- f) Para verificar si el registro se efectuó, presionar la opción **Consulta** (menú de la página principal) y anotar el número de registro, y al presionar la opción **Mostrar ficha**, deberán aparecer sus datos de acuerdo a la carrera y Escuela Normal que seleccionó. (Si comprobó que su registro no aparece, quizá no dio clic a la opción grabar, por lo que deberá registrarse y seguir correctamente los pasos).
- g) Si por falta de impresora, no puede imprimir la ficha de registro selección 2023, le sugerimos anotar el número de registró asignado; para proporcionarlo al momento de acudir a la Escuela Normal de su elección y realizar los siguientes trámites.

# **Datos personales conforme al acta de nacimiento**

Registrar los datos personales del aspirante de acuerdo a la información de su acta de nacimiento.

#### **Nombre:**

Escriba el nombre completo del aspirante con MAYÚSCULAS, sin acentos.

Para pasar al siguiente campo (Apellido Paterno) presionar la tecla tabulador (TAB), o bien, con el ratón colocar el cursor en él.

### **Apellido Paterno:**

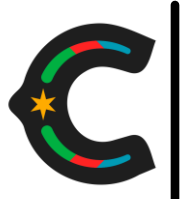

Coordinación General de Educación Normal y Actualización Docente Blvr. Nazario S. Ortiz Garza s/n, Col. Topo Chico C.P. 25280. Saltillo, Coahuila de Zaragoza. Teléfonos: (844) 411-8942 www.seducoahuila.gob.mx

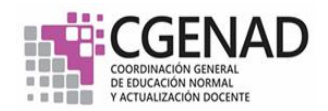

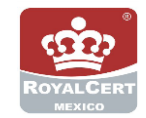

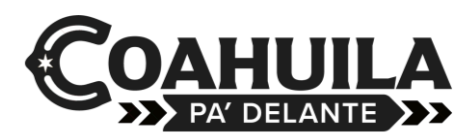

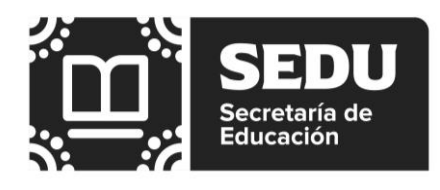

Escriba el apellido paterno del aspirante con MAYÚSCULAS, sin acentos.

Para pasar al siguiente campo (Apellido Materno) presionar la tecla tabulador (TAB), o bien, con el ratón colocar el cursor en él.

### **Apellido Materno:**

Escriba el apellido materno del aspirante con MAYÚSCULAS, sin acentos. Para pasar al siguiente campo (Nacionalidad) presionar la tecla tabulador (TAB), o bien, con el ratón colocar el cursor en él.

### **Nacionalidad:**

Seleccione la nacionalidad del aspirante.

Para pasar al siguiente campo (Fecha de Nacimiento) presionar la tecla tabulador (TAB),o bien, con el ratón colocar el cursor en él.

### **Fecha de Nacimiento:**

Escriba la fecha de nacimiento del aspirante, separada por diagonales y con el formato DD/MM/AAAA, correspondiente a día/mes/año.

Ejemplo: 29/04/1984

Para pasar al siguiente campo (sexo) presionar la tecla tabulador (TAB), o bien, con el ratón colocar el cursor en él.

#### **Sexo:**

Seleccione el sexo del aspirante.

Para pasar al siguiente campo (CURP) presionar la tecla tabulador (TAB), o bien, con el ratón colocar el cursor en él.

### **CURP:**

Anote los 18 dígitos de la Clave Única de Registro de Población.

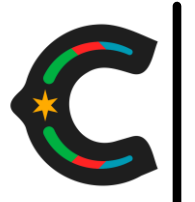

Coordinación General de Educación Normal y Actualización Docente Blvr. Nazario S. Ortiz Garza s/n, Col. Topo Chico C.P. 25280. Saltillo, Coahuila de Zaragoza. Teléfonos: (844) 411-8942 www.seducoahuila.gob.mx

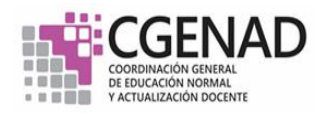

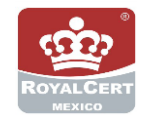

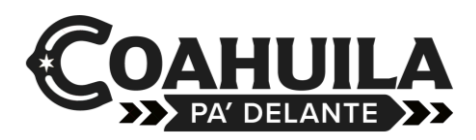

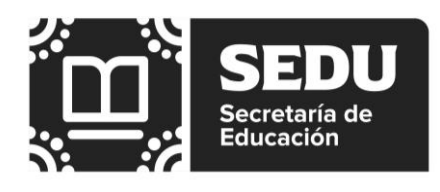

Para pasar al siguiente campo (Estado Civil) presionar la tecla tabulador (TAB), o bien, con el ratón colocar el cursor en él.

### **Estado Civil:**

Seleccione el estado civil del aspirante.

Para pasar al siguiente campo (Entidad de Nacimiento) presionar la tecla tabulador (TAB), o bien, con el ratón colocar el cursor en él.

### **Entidad de Nacimiento:**

Seleccione el estado de nacimiento del aspirante o la opción (extranjero) en el caso de aspirantes nacidos fuera de la República Mexicana.

Para pasar al siguiente campo (Municipio de Procedencia) presionar la tecla tabulador (TAB), o bien, con el ratón colocar el cursor en él.

### **Municipio de Procedencia:**

Seleccione el municipio de procedencia del aspirante o la opción (fuera del estado) en el caso de aspirantes nacidos fuera de la República Mexicana.

Para pasar al siguiente campo (Servicio Médico con el que cuenta) presionar la tecla tabulador (TAB), o bien, con el ratón colocar el cursor en él.

### **Servicio Médico con que cuenta:**

Seleccione el servicio médico con que cuenta el aspirante o la opción (otro) si su servicio médico no está en el registro o la opción (ninguno) si no cuenta con servicio médico.

Para pasar al siguiente campo (No. de afiliación) presionar la tecla tabulador (TAB), o bien, con el ratón colocar el cursor en él.

### **No. de Afiliación:**

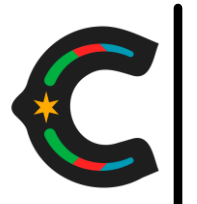

Coordinación General de Educación Normal y Actualización Docente Blvr. Nazario S. Ortiz Garza s/n, Col. Topo Chico C.P. 25280. Saltillo, Coahuila de Zaragoza. Teléfonos: (844) 411-8942 www.seducoahuila.gob.mx

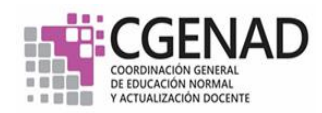

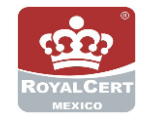

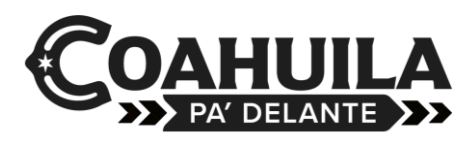

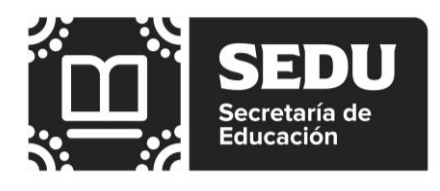

Escriba en número de afiliación del aspirante de acuerdo al Servicio Médico con que cuenta.

# **Datos del domicilio**

### **Calle y Número:**

Escriba con MAYÚSCULAS el nombre de la calle del domicilio del aspirante, señalando los acentos, enseguida el número. Si la casa está en un interior, incluirlo después de escribir un guión (-). Ejemplo: 1320-3.

Para pasar al siguiente campo (Colonia) presionar la tecla tabulador (TAB), o bien, con el ratón colocar el cursor en él.

# **Colonia:**

Escriba el nombre de la Colonia del domicilio del aspirante con MAYÚSCULAS, señalando acentos.

Para pasar al siguiente campo (Ciudad) presionar la tecla tabulador (TAB), o bien, con el ratón colocar el cursor en él.

### **Ciudad:**

Escriba el nombre de la Ciudad de la dirección del aspirante con MAYÚSCULAS, señalando acentos.

Para pasar al siguiente campo (Estado) presionar la tecla tabulador (TAB), o bien, con el ratón colocar el cursor en él.

### **Estado:**

Seleccione de la lista el Estado correspondiente a la procedencia del aspirante.

Para pasar al siguiente campo (Código Postal) presionar la tecla tabulador (TAB), o bien, con el ratón colocar el cursor en él.

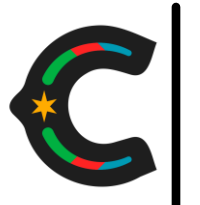

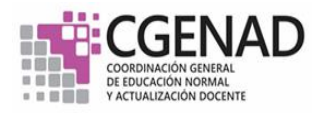

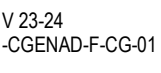

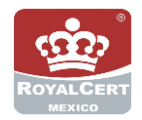

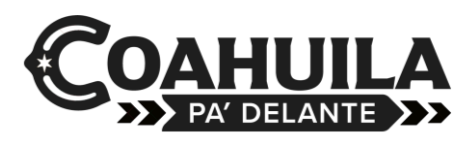

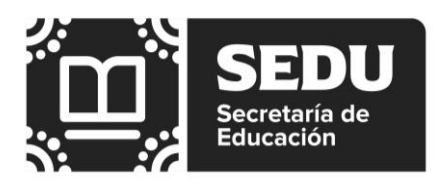

### **Código Postal:**

Escriba el Código Postal correspondiente al domicilio del aspirante.

Para pasar al siguiente campo (Teléfono) presionar la tecla tabulador (TAB), o bien, con el ratón colocar el cursor en él.

#### **Teléfono:**

Escriba el número de teléfono del aspirante, incluyendo lada. Ejemplo: 8444130945

### **Datos de ingreso**

#### **Carrera a ingresar:**

Seleccione la carrera de su interés.

Para pasar al siguiente campo (Escuela Normal) presionar la tecla tabulador (TAB), o bien, con el ratón colocar el cursor en él.

### **Escuela Normal:**

Seleccione la Escuela Normal a la que desea ingresar.

Para pasar al siguiente campo (Escuela de procedencia) presionar la tecla tabulador (TAB), o bien, con el ratón colocar el cursor en él.

### **Escuela de Procedencia:**

Seleccione la Escuela de Procedencia del aspirante. Si procede de alguna escuela que no esté en el menú a seleccionar y/o se encuentra fuera del municipio, Estado, seleccionar de entre las opciones que se encuentran al final del menú según le corresponda.

Para pasar al siguiente campo (Año de término de estudios) presionar la tecla tabulador (TAB), o bien, con el ratón colocar el cursor en él.

### **Año de término de estudios:**

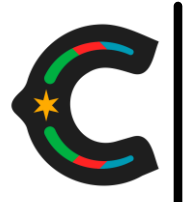

Coordinación General de Educación Normal y Actualización Docente Blvr. Nazario S. Ortiz Garza s/n, Col. Topo Chico C.P. 25280. Saltillo, Coahuila de Zaragoza. Teléfonos: (844) 411-8942 www.seducoahuila.gob.mx

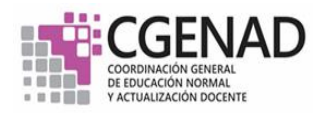

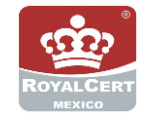

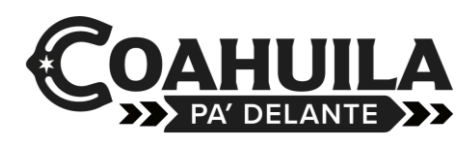

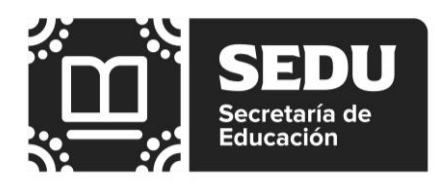

Enunciar el año de término de estudios del aspirante.

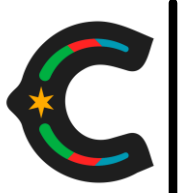

Coordinación General de Educación Normal y Actualización Docente Blvr. Nazario S. Ortiz Garza s/n, Col. Topo Chico C.P. 25280. Saltillo, Coahuila de Zaragoza. Teléfonos: (844) 411-8942 www.seducoahuila.gob.mx

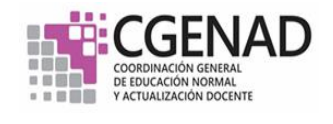

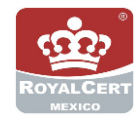